## **GIA Report**

## Introduction

The **GIA Report** integration allows you to **import** stones details directly from **GIA** into Edge using the **Stones** tab on an item record. In addition to importing the cut, finish, dimensions, and quality information automatically you can also choose to import the stone documents and images right to the item record.

## **Getting Started: GIA Account**

You must have an active account with GIA to use this feature.

GIA charges for each stone lookup. When setting up your account, you have the option to buy individual stone lookups ("Pay as You Go") or you can sign up for a monthly subscription plan. See their website for pricing details.

To create a GIA account (skip this step if you already have an account):

- 1. Navigate to the GIA website: <a href="http://gia.edu">http://gia.edu</a>.
- 2. In the top right, click My GIA.

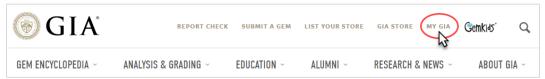

3. Click Log In under the My Laboratory & GIA Laboratory Client Portal section.

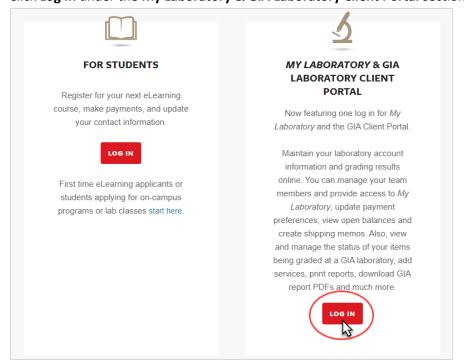

4. Click the Not a Client? link.

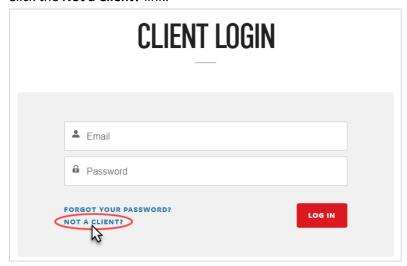

5. Provide the necessary information and complete the registration process.

Note: After submitting, you must wait for GIA to approve your account before you can continue with setting up the integration. They will email you a confirmation when your account is approved.

To set up the integration:

- 1. Navigate to the GIA website: <a href="http://gia.edu">http://gia.edu</a>.
- 2. Login using the My GIA link in the top right.
- 3. Click on the Home link in the top left. This will take you to the GIA Client Portal.

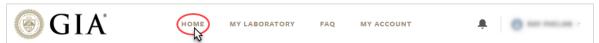

4. On the right, find the **Useful Links** section and click the **Apply for Report Results API Access** link.

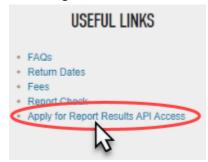

- 5. The application consists of 4 questions:
  - What use case(s) and purposes are you interested in?
     Downloading GIA grading results in the GIA Content into software...
  - II. What is your website URL:[Enter your website address here, for example www.BobsJewelry.com]
  - III. Enter any additional website URLs that will display GIA Content: [If you have multiple sites, enter them here]

- IV. Will you be providing your API credentials to a third party in order to access report data?
  Yes. The Edge encrypts the data and adds it to our software so that we can download the GIA data to our system.
- 6. Complete the steps to apply. Once GIA grants API access, continue to the next step.
- 7. On the left, find the Manage Account section and click the Report Results API Management link.

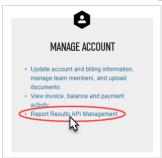

8. Under the My Plans section, click the + Add Plan link.

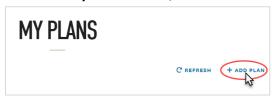

9. In the **Add: Plan** window enter **Edge** as the **Nickname** and, optionally, enter a number into the **Set Notification Limit** field. When this number of lookups is reached you will be emailed. Click the **Save**button when done.

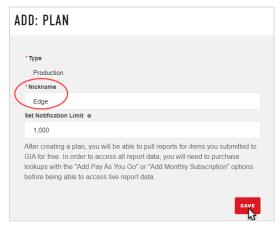

10. The window will indicate it is **Generating a Plan**. A confirmation message will display that **Your new plan has been created**. Click the **Close** button to proceed.

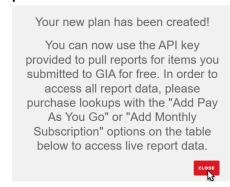

11. Your plan will now show up at the bottom. Click either the **Add Pay As You Go Lookups** or **Add Monthly Recurring** link depending on how you want to pay for lookups. You can always change this later.

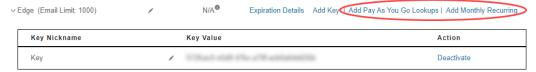

12. Finally, you **must email us your API key** so that we can add it to your Edge license. Copy/paste this **Key Value** and email it to **Service@ajsllc.com** with the subject **GIA Sign Up**. Be sure to indicate your store and address in the email.

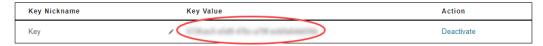

- 13. You will receive a confirmation email back when your license is ready. Once received, in Edge click **Help** > **Check for License Updates**, then install the new license.
- 14. Finally, restart the Edge. The integration is now complete and can be used.

## **Importing GIA Report**

Once your integration setup is complete, the next step is to begin importing your GIA reports. You can do so by adding a new stone using the **Stones** tab found on individual item or stone records.

To import GIA reports:

- 1. Navigate to Inventory > Items > Find or Inventory > Stones > Find.
- 2. Enter criteria to locate the desired item and either double click or click Edit to open the record.
- 3. Click the **Stones** tab and choose either the **Add or Import Stone** button at the bottom.

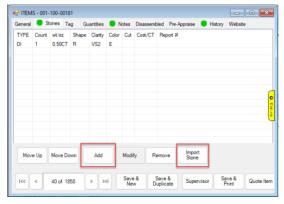

4. Under Stone Type, click Import. The Stone Detail Download window will appear.

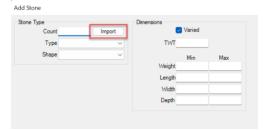

5. Enter your **GIA report number** into the **GIA Report #** box and click the **magnifying glass** button to access the report.

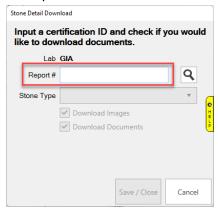

6. The **stone type** will default to **diamond**, but you may select a different stone type using the **Stone Type** drop-down menu. If **images** and **documents** are available to download, those boxes will become available to check/uncheck for download. Uncheck either option you wish not to download or leave both **checked** to download available images and documents to the item record.

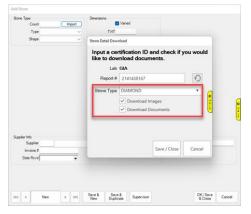

7. Click **Save/Close** to complete importing the GIA record.

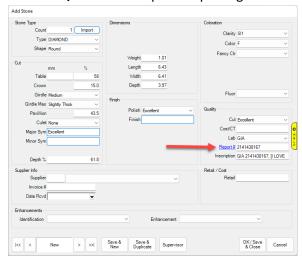

**NOTE:** Click the **Report # hyperlink** to access the full GIA report on the GIA website.

8. If you chose to also download images and documents, you will see those attached to the item record as shown in the example below.

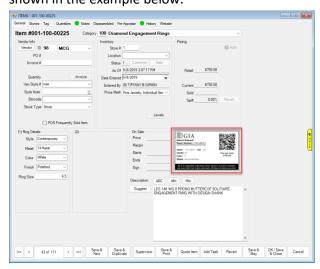